# **TELUS MOBILE APP**

# **CLAIMS INSTRUCTIONS**

Mobile App – "My Health Benefits" (iOS, Android):

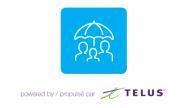

\*\*\*The screen shots in this guide were taken from an Android device. They will vary slightly for iOS users and Web Portal users: <u>https://probenefits.onlineclaimsaccess.net/</u> \*\*\*

Claim Submission:

1. To submit a claim, tap the plus (+) sign at the bottom of your screen. This will bring up the claim type selection screen where you can choose between Health, Dental or Drug. Vision is found under the Health tab.

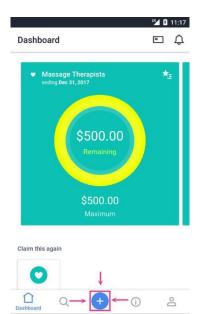

0

 $\bigtriangledown$ 

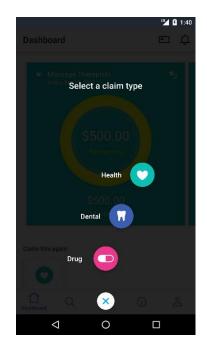

2. To submit a claim, tap on the appropriate icon. This will bring you to the claimant selection screen where you can select who the claim is for.

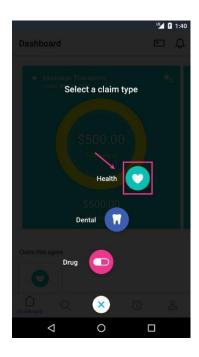

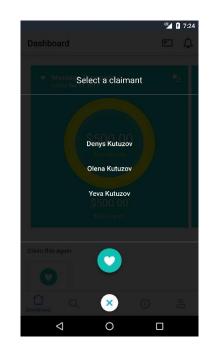

3. The next screen will ask you who the service provider is. If this is your first time submitting a claim, you will need to search for your service provider. Tap on the magnifying lens icon in the top right hand corner to open the keyboard and start entering the provider's name. The program will start populating providers. Choose your provider.

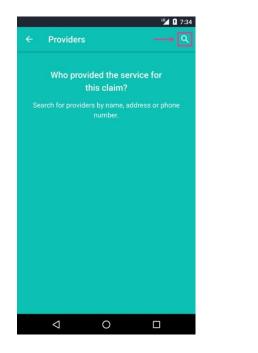

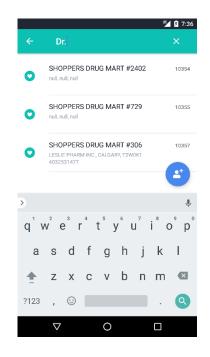

- 4. If you are not able to find the service provider you are looking for, you have the ability to add them. Tap the add person icon on the bottom right hand side of your screen. This will open the add provider screen where you will need to enter the following information.
  - Unique No. (Dental providers only)
  - Provider Name or Company Name
  - Address
  - · City
  - Province
  - Country (Canada Only)
  - Postal Code
  - Phone Number

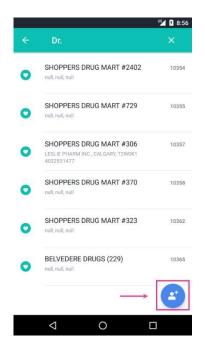

|             |              |            |     | 136 |
|-------------|--------------|------------|-----|-----|
| ×           | Add Prov     | vider      |     | ×   |
| Please fill | out the iter | ns below   |     |     |
| Unique      | No.          |            |     |     |
| Provide     | r Name or    | Company Na | ime |     |
| Address     | 3            |            |     |     |
| City        |              |            |     |     |
| Province    | e            |            |     |     |
| Country     |              |            |     |     |
| Canada      |              |            |     |     |
| Postal C    | ode          |            |     |     |
| Phone       |              |            |     |     |
|             |              |            |     |     |

5. Once all the information has been entered, tap on the check mark in the top right hand corner of the screen. This will bring you back to the claims submission screen where you will now enter what service (procedure) you are claiming.

|        |                          | 1:38          |
|--------|--------------------------|---------------|
|        | Add Provider             | $\rightarrow$ |
| 1234   | 45678                    |               |
| Provid | der Name or Company Name |               |
| Dr. N  | Marc Anderson            |               |
| Addre  | 58                       |               |
| 987    | 6 St. Amber Street       |               |
| City   |                          |               |
| Daw    | rson                     |               |
| Provir | nce                      |               |
| ON     |                          |               |
| Count  | try                      |               |
| Can    | ada                      |               |
| Posta  | I Code                   |               |
| m3h    | <u>1</u> 2j4             |               |
| Phone  | 8                        |               |
| 9054   | 4441234                  |               |
|        |                          |               |
|        |                          |               |
|        |                          |               |
|        | 1 0                      |               |

6. If you have already claimed before using the mobile app, a list of your recent providers will appear. Tap on service to open the service screen.

|       | ur -                                                                         | 8:24  |
|-------|------------------------------------------------------------------------------|-------|
|       | Providers                                                                    | ٩     |
|       | Who provided the service for this claim?                                     |       |
| Maria | ecent Health providers                                                       | _     |
| •     | Dr. Greg J. Nelson<br>280-7580 River Rd, Richmond, V6X 1X6<br>(604) 232-3900 | 27202 |
|       |                                                                              |       |
|       |                                                                              |       |
|       |                                                                              |       |
|       |                                                                              |       |
|       |                                                                              |       |
|       | ⊲ 0 □                                                                        |       |

7. If you have claimed before using the mobile app there will be a pre-populated list of your frequent services. To select something other than your frequent services, tap in the search field and type the service you are looking for.

|                                 |   |  | ÷      | pe                          | arch f | or se | IVIC           |
|---------------------------------|---|--|--------|-----------------------------|--------|-------|----------------|
| Please fill out the items below |   |  | FREQUE |                             |        |       |                |
| Service                         |   |  | chirox |                             |        |       |                |
| FREQUENT SERVICES               |   |  | Chiro  | practic                     | X-Ray  |       |                |
| Chiropractic X-Ray              | 7 |  | exams  | xam-Inc                     | ludod  |       |                |
| Eye Exam-Included               | Л |  | LyeL   | xam-mu                      | iuueu  |       |                |
| Service Date                    |   |  | >      |                             |        |       |                |
|                                 |   |  | q' v   | <sup>2</sup> e <sup>3</sup> | r      | t° y  | / <sup>6</sup> |
| Service Amount                  |   |  |        |                             | £      | g     | h              |
|                                 |   |  | а      | s d                         | f      | 9     |                |
| Service Amount                  |   |  | a<br>• | s d<br>z x                  |        |       | b              |

8. Once you found it, tap on it. Should there be an annual maximum associated with this service, the quick balance feature will display the remaining balance.

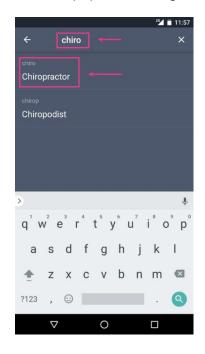

| lth             |                                               |                 |
|-----------------|-----------------------------------------------|-----------------|
| Details         |                                               |                 |
| the Items below |                                               |                 |
|                 |                                               |                 |
| or              |                                               |                 |
| ANCE            | _                                             | ×               |
| r               |                                               | \$500.00        |
| te<br>iount     |                                               |                 |
| tial visit      |                                               |                 |
| thcare spendi   | ing account                                   |                 |
| (               | 0                                             |                 |
|                 | Details  Details  NNCE  r  e  ount  ial visit | Details Receipt |

···· 7:39

о́р

m 🖾

0

k

9. To enter the service date, tap on service date and this will open up a calendar which you can navigate through to select the service date needed. Once you have selected the service date, tap on set to go to the next step, which is to enter the service amount.

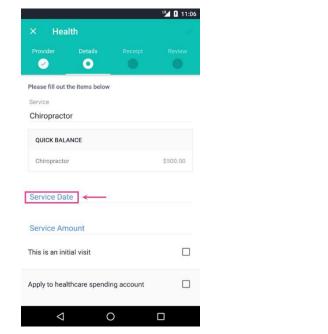

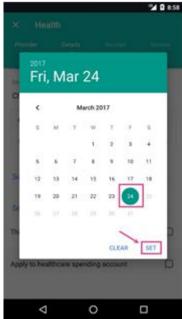

### Follow this next step (a-d) for <u>Dental claims only</u>:

a) Tap in the search field and type the procedure you are looking for. You can either use the procedure number or start typing the name of the service. Once you found it, tap on it.

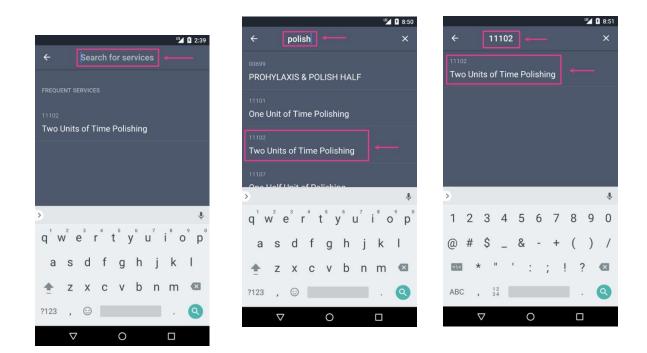

b) Tap on Dentist's fee to launch the keyboard and enter the dollar amount for your procedure. Tap the next step arrow on the bottom right hand corner once you have entered the correct dollar amount. If there are any lab charges associated with your claim, tap on lab charge and enter the dollar amount for the lab charge. Tap the next step arrow on the bottom right hand corner once you have entered the correct dollar amount for the lab charge. Tap the next step arrow on the bottom right hand corner once you have entered the correct dollar amount for the lab charge. Tap the next step arrow on the bottom right hand corner once you have entered the correct dollar amount.

|                 |                 |       | "M 🛿 3:33 |
|-----------------|-----------------|-------|-----------|
| × Den           | tal             |       | ~         |
| Provider        | Details         |       | Review    |
| <u> </u>        | 0               |       |           |
| Please fill out | the items below |       |           |
|                 | of Time Poli    | shing |           |
| Service Date    |                 |       |           |
| Mar 14, 20      | 17              |       |           |
| Dentist's Fee   | ←               |       |           |
| \$40.00         |                 |       |           |
| Lab Charge      |                 |       |           |
| 1               | 2               | 3     | -         |
| 4               | F               | 6     |           |
| 4               | 5               | 0     |           |
| 7               | 8               | 9     |           |
|                 | 0               | _     | → 🔁       |
| ,               |                 |       |           |
| $\sim$          | C               |       |           |

|               |               |       | ut 🛿 🛿 3:34 |
|---------------|---------------|-------|-------------|
| × Den         | tal           |       | ~           |
| Provider      | Details       |       |             |
| <u> </u>      | •             |       |             |
| Two Units     | of Time Polis | shing |             |
| Service Date  |               |       |             |
| Mar 14, 20    | 17            |       |             |
| Dentist's Fee |               |       |             |
| \$40.00       |               |       |             |
| Lab Charge    |               |       |             |
| \$10.00       |               |       |             |
|               |               |       |             |
| 1             | 2             | 3     | _           |
|               |               |       |             |
| 4             | 5             | 6     |             |
| 7             | 8             | 9     | ×           |
|               |               |       |             |
| ,             | 0             |       | → 🕑         |
| $\nabla$      | (             | D     |             |
|               |               |       |             |

c) If there is a tooth code associated with your dental claim, tap on tooth code to open up the tooth code screen. You can either tap on the search field to access your keyboard or scroll down to find the tooth code you need.

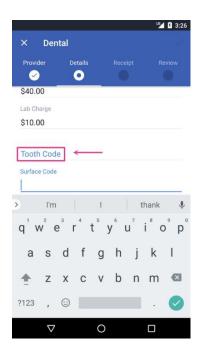

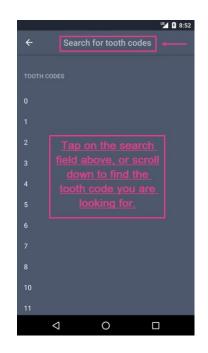

d) If there is a tooth surface code associated with your dental claim, tap on surface code to launch the keyboard and enter the surface codes.

|         |          |     |       |     |     |   | ur   | 3:26           |
|---------|----------|-----|-------|-----|-----|---|------|----------------|
| ×       | Den      | tal |       |     |     |   |      | ж <sup>р</sup> |
| Provid  | ler      | De  | tails |     |     |   |      | eview          |
| 0       |          | (   | 0     |     |     |   |      |                |
| \$40.0  | 0        |     |       |     |     |   |      |                |
| Lab Ch  | arge     |     |       |     |     |   |      |                |
| \$10.0  | 0        |     |       |     |     |   |      |                |
|         |          |     |       |     |     |   |      |                |
| Tooth   | Cod      | e   | (     | _   |     |   |      |                |
| Surface | e Code   | _   |       |     |     |   |      |                |
| 1       |          |     |       |     |     |   |      |                |
| >       | l'm      | 1   |       | I   |     | t | hank | J              |
| 1       |          | 3   | 4     | 5   | 6   |   |      |                |
| q' v    | VE       | e r |       | t y | / ( | L | i c  | р              |
| а       | S        | d   | f     | g   | h   | i | k    | 1              |
| u       | 0        | u   |       | 9   |     | J | K    |                |
| +       | Ζ        | х   | С     | ۷   | b   | n | m    | ×              |
|         |          | ~   | _     |     |     | _ |      |                |
| ?123    | '        | 0   |       |     |     |   | ·    | $\checkmark$   |
|         | $\nabla$ |     |       | 0   |     |   |      |                |

NOTE: Not all\_procedures require a tooth code or surface code. Ask the dental office for their completed dental claim form as it will have all the information needed.

### Follow this next step (a-d) for <u>Drug claims only</u>:

a) If you have already claimed before using the mobile app, a list of your recent providers will appear. Tap on DIN to open the procedure/service screen.

11 4 1 0.1

|                           | " <b>1 1</b> 8:4 |      |
|---------------------------|------------------|------|
|                           | ۵                | Q    |
| ed the serv<br>s claim?   | vice for         |      |
| viders<br>S DRUG MART #72 | 29 10355         | 0355 |
|                           |                  |      |
|                           |                  |      |
|                           |                  |      |
|                           |                  |      |
|                           |                  |      |

b) Tap in the search field and type the procedure you are looking for. You can either use the DIN number or start typing the name of the drug. Once you found it, tap on it.

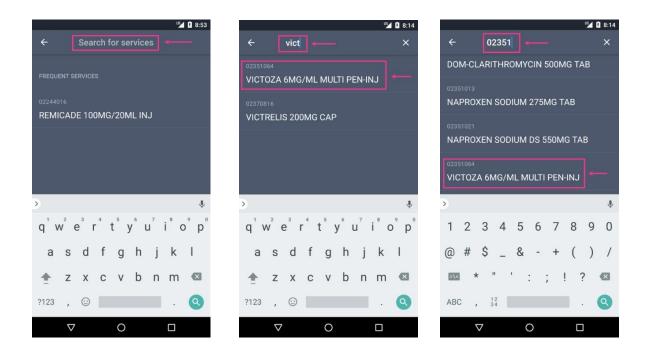

c) Tap on day supply to launch the keyboard and enter the number of days the supply of drugs is for. Tap the next step arrow on the bottom right hand corner once you have entered the correct day supply. If the quantity is indicated on your receipt, you can enter this information by tapping on quantity. This is to indicate how many units of the drug were given to you. Tap the next step arrow on the bottom right hand corner once you have entered the correct quantity.

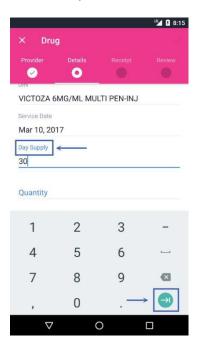

|              |           |             | <b>"</b> 🖌 🕻 8: |
|--------------|-----------|-------------|-----------------|
| × Dru        | g         |             |                 |
| Provider     | Details   |             |                 |
|              | •         |             | 0               |
| VICTOZA 6    | 5MG/ML MU | LTI PEN-INJ |                 |
| Service Date |           |             |                 |
| Mar 10, 20   | 17        |             |                 |
| Day Supply   |           |             |                 |
| 30           |           |             |                 |
| Quantity 4   | <u> </u>  |             |                 |
| 7            |           |             |                 |
| 1            | 2         | 3           | _               |
|              |           |             |                 |
| 4            | 5         | 6           |                 |
| 7            | 8         | 9           |                 |
|              | -         | -           |                 |
| ,            | 0         |             | → <b></b>       |
|              |           |             |                 |

d) If there is a dispensing fee indicated on your receipt you can enter this by tapping on dispensing fee. This will launch the keyboard on your device allowing you to enter the dispensing fee. Tap the next step arrow which will let you enter the total claim amount.

|                           |          |   | " <b>16</b> 🖬 🖬 |
|---------------------------|----------|---|-----------------|
| × Drug                    |          |   | 1               |
| Provider                  | Details  |   | Review          |
| Service Date              | <u> </u> |   |                 |
| Mar 10, 201               | 7        |   |                 |
| Day Supply                |          |   |                 |
| 30                        |          |   |                 |
| Quantity                  |          |   |                 |
| 4                         | _        |   |                 |
| Dispensing Fee<br>\$10.99 |          |   |                 |
| \$10.99                   |          |   |                 |
| 1                         | 2        | 3 | -               |
| 4                         | 5        | 6 |                 |
|                           |          |   |                 |
| 7                         | 8        | 9 |                 |
| ,                         | 0        |   | $\rightarrow$   |
| $\bigtriangledown$        | (        | ) |                 |

| × Drug<br>Provider<br>© Day Supply<br>30<br>Quantity<br>4 | Details      | Receipt | Review |
|-----------------------------------------------------------|--------------|---------|--------|
| Day Supply<br>30<br>Quantity                              |              | Receipt | Review |
| Day Supply<br>30<br>Quantity                              | 0            |         |        |
| 30<br>Quantity                                            |              |         |        |
| Quantity                                                  |              |         |        |
|                                                           |              |         |        |
| 4                                                         |              |         |        |
|                                                           |              |         |        |
| Dispensing Fee                                            |              |         |        |
| \$10.99                                                   |              |         |        |
| Claim Total                                               | $\leftarrow$ |         |        |
| \$180.99                                                  |              |         |        |
| •                                                         |              | 12      |        |
| 1                                                         | 2            | 3       | -      |
|                                                           | -            | 6       |        |
| 4                                                         | 5            | 6       |        |
| 7                                                         | 8            | 9       | Ø      |
| /                                                         | 0            | 5       | _      |
| ,                                                         | 0            |         |        |
|                                                           | 10022        |         |        |

#### (Continue on for ALL claims)

10. At this point if available, you can indicate if you would like to use your Health Care Spending Account for this service. You can also choose to add another service. Tap on add another service to add another drug claim. If you are satisfied with the information you have entered, tap on the check mark in the top right hand corner of the screen to add your receipts.

|                                                                                                    |             |           | 🌿 🛿 8:17           |
|----------------------------------------------------------------------------------------------------|-------------|-----------|--------------------|
| × Drug                                                                                                    |             |           | $\rightarrow$      |
|                                                                                                    |             |           | Review             |
| <ul> <li>Image: A set of the set of the</li></ul> | 0           |           |                    |
| Service Date                                                                                                    |             |           |                    |
| Mar 10, 2017                                                                                                    |             |           |                    |
| Day Supply                                                                                                    |             |           |                    |
| 30                                                                                                    |             |           |                    |
| Quantity                                                                                                    |             |           |                    |
| 4                                                                                                    |             |           |                    |
| Dispensing Fee                                                                                                    |             |           |                    |
| \$10.99                                                                                                    |             |           |                    |
| Claim Total                                                                                                    |             |           |                    |
| \$180.99                                                                                                    |             |           |                    |
| ADD ANOTHER                                                                                                    | SERVICE     |           |                    |
| Apply to healthc                                                                                                    | are spendin | g account | $\rightarrow \Box$ |
|                                                                                                    |             |           |                    |
|                                                                                                    |             |           |                    |
| $\bigtriangledown$                                                                                                    | 0           |           |                    |

11. Tap on service amount to launch the keyboard and enter the dollar amount for you service. Tap the check mark on the bottom right hand corner once you have entered the correct dollar amount.

|                            |      |    | 12 7:46  |
|----------------------------|------|----|----------|
| × Hea                      | lth  |    | ~        |
|                            |      |    | Review   |
| 0                          | •    |    | •        |
| Chiropracto                | or   |    |          |
| QUICK BAL                  | ANCE |    |          |
| Chiropracto                | r    |    | \$500.00 |
| Service Date<br>Mar 24, 20 | 17   |    |          |
| Service Amou               | nt 🔶 |    |          |
| \$75.00                    |      |    |          |
| 1                          | 2    | 3  | -        |
| 4                          | 5    | 6  |          |
| 7                          | 8    | 9  | ⊠        |
| ,                          | 0    | .— | → 📀      |
| $\nabla$                   | (    | )  |          |

12. At this point you can indicate if this was the initial visit for the service you are claiming. If available, you can also indicate if you would like to use your Health Care Spending Account for this service. You can also choose to add another service. Tap on add another service to add another claim. If you are satisfied with the information you have entered, tap on the check mark in the top right hand corner of the screen to add your receipts.

|                             |            | u 🗗 🖪 7:46    |
|-----------------------------|------------|---------------|
| × Health                    |            |               |
| Provider Details            |            |               |
| Service                     |            |               |
| Chiropractor                |            |               |
| QUICK BALANCE               |            |               |
| Chiropractor                |            | \$500.00      |
| Service Date                |            |               |
| Mar 24, 2017                |            |               |
| Service Amount              |            |               |
| \$75.00                     |            |               |
| This is an initial visit    |            | $\rightarrow$ |
| ADD ANOTHER SERVICE         |            |               |
| Apply to healthcare spendin | ig account | $\rightarrow$ |
|                             | )          |               |

13. To add receipts, tap the camera icon in the bottom right hand corner of the screen to open the options menu. You will be able to choose between taking a photo or choosing one that is currently stored on your device.

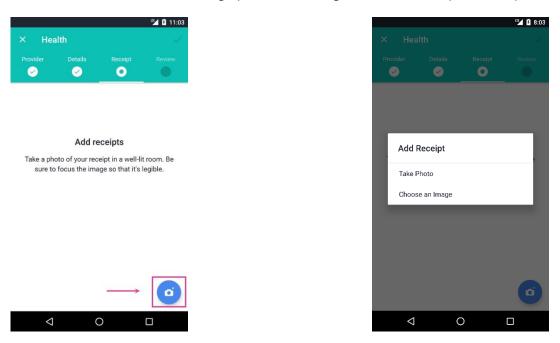

14. The take photo option will launch your devices camera, the choose image option will let you look at various places on your device where you may have images stored.

This example is of a picture being taken. If you are satisfied with the image, click on the check mark in the center of the screen. The review image screen will open allowing you to add another image, delete the current image or save the current image and go to the next step. To delete the current image, tap on the waste basket icon found in the bottom right hand corner of your image. To add another image, tap on the camera icon on the bottom right hand corner of the screen. To move on to the next step, tap the check mark in the top right hand corner of the screen.

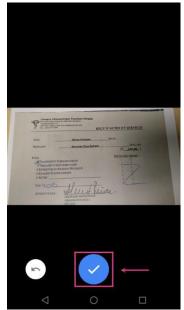

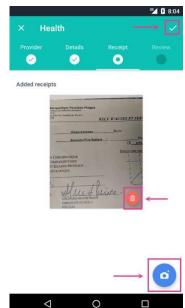

15. This will now bring up a confirmation screen letting you know that you are about to submit a claim. Tap on the check mark in the top right hand corner to submit your claim. Once your claim is sent, you will see the confirmation screen. To exit this screen, tap on the X in the top left hand corner of your screen. This will bring you back to the dashboard.

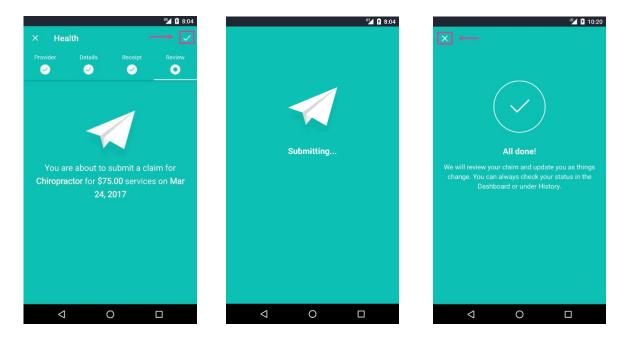